## **Tuto pour commander vos stickers**

Si vous savez cliquer, vous savez commander vos stickers…en 10 mn montre en main.

Point important : Il existe différents prestataires pour faire imprimer vos stickers. Ce tuto est fait sur la base de l'un d'entre eux : **Sticker Mule France**. Nous n'avons aucun partenariat avec ce prestataire. Nous avons juste testé leurs services et jugé ceux-ci adaptés à notre besoin.

En cas de besoin, nous pouvons aussi vous accompagner pour votre première commande. Il faut pour cela nous contacter via le support [rse.zekomo@gmail.com.](mailto:rse.zekomo@gmail.com)

**Etape 1 :** Télécharger sur votre PC les stickers dans le(s) formats(s) que vous désirez commander. Le 75 mm est plus pour les supports de type téléphone portable, PC, pare-brise avant de voiture. Le 150 mm est le produit de référence pour un véhicule.

Pour cela aller sur la page Kits Stickers - [Les Zekomobilistes](https://leszekomobilistes.org/kits-stickers/)

**Etape 2 :** Connecter vous sur Sticker Mule France

## Lien [: Sticker Mule France | Des stickers personnalisés qui déchirent](https://www.stickermule.com/fr)

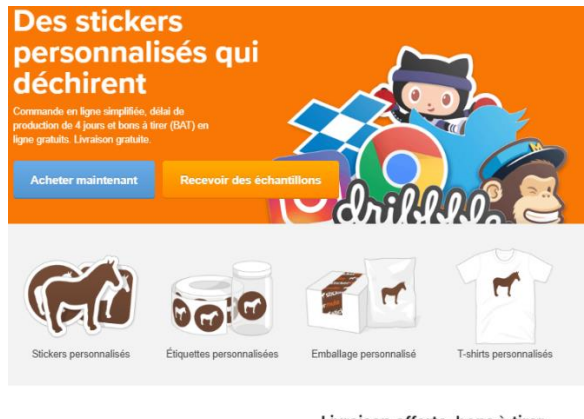

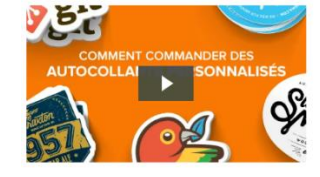

Livraison offerte, bons à tirer (BAT) en ligne gratuits, délai de production rapide.

bons à tirer (BAT) et

**Etape 3 :** Si vous n'avez pas de compte, créer vous un compte en passant par « Log In » en haut à droite

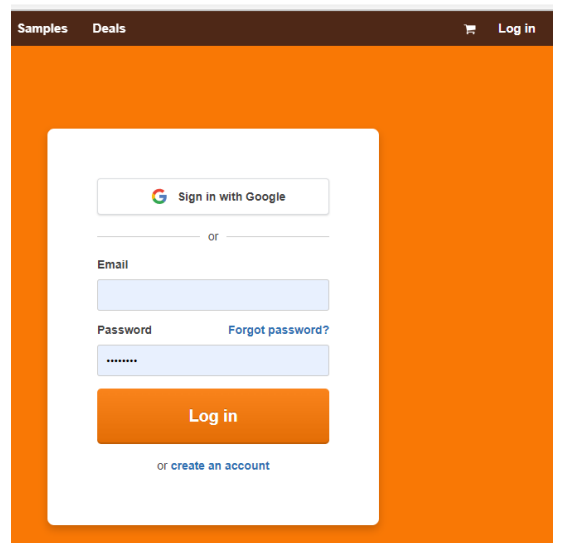

**Etape 4 :** Une fois votre compte créer, vous pouvez vous connecter et choisissez **« Custom Stickers » ou « Stickers Personnalisés »**

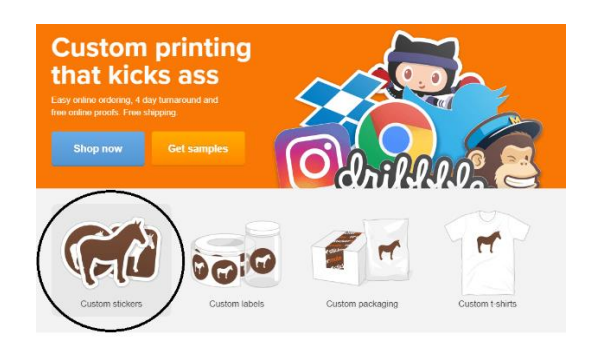

Puis **« Circle Stickers » ou « Stickers Rond »**

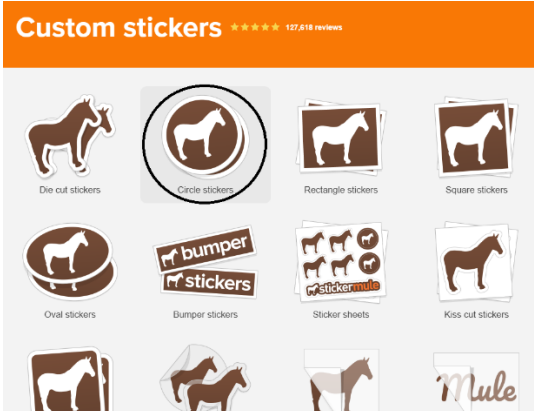

**Etape 5 :** Sélectionner Taille personnalisée 150 mm x 150 mm (ou 75 mm x 75 mm) et ajuster la quantité (ci-dessous, 100).

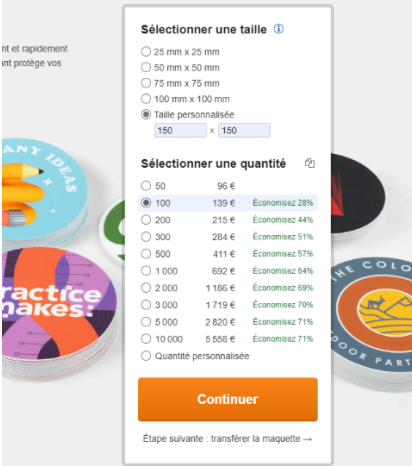

**Etape 6 :** Transférer votre maquette à savoir le fichier enregistré sur votre PC avec notre sticker (ex : stickers-finaldiam150.png)

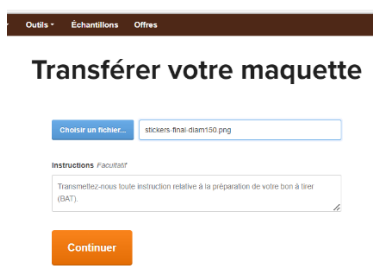

**Etape 7 :** Procéder au paiement et au choix du mode de livraison

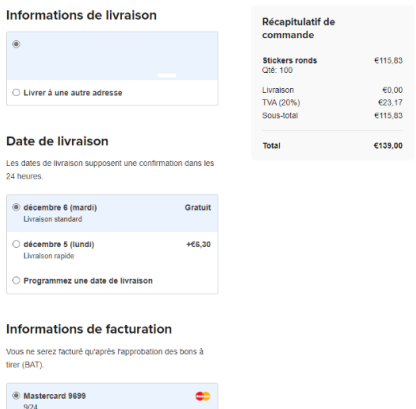

**Etape 8 :** Vous allez ensuite dans les heures qui suivent recevoir par SMS/email un Bon A Tirer ou BAT qui vous permettra de valider le rendu et de confirmer définitivement votre commande. La seule erreur possible vu de nous, ce serait une incohérence entre la taille du sticker et le fichier téléchargé…mais à part cela, on ne voit pas…

**Derniers conseil :** Mule pourrait vous faire cadeau d'une sauce pimentée !!! Sauf si vous êtes fan de piment, vous pouvez la supprimer de votre commande…sobriété à tous les étages.